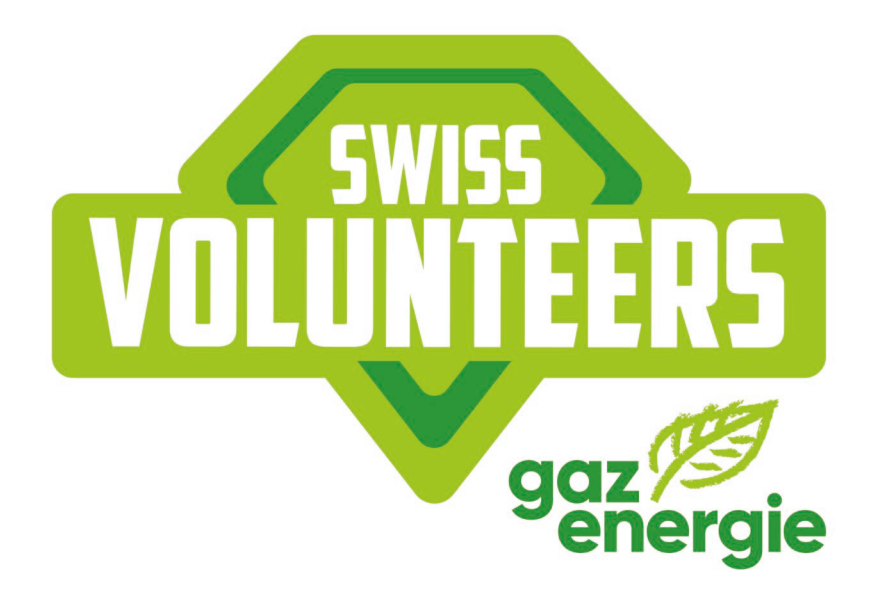

# SWISS VOLUNTEERS NOUVEAUTÉS SUR LA PLATEFORME

VERSION: MAI 2021

Tu peux trouver l'explication complète de chaque fonction dans notre mode d'emploi de la plateforme.

## **1. Inscription**

#### **1.1. Définir les champs obligatoires à l'inscription**

Désormais, l'administrateur d'une manifestation peut définir le numéro de téléphone et/ou l'adresse du bénévole comme champs obligatoires. Pour cela, il suffit de cocher la case correspondante sous «Inscription». De cette manière, ces données devront être saisies obligatoirement dès l'inscription du bénévole sous «Vérification du profil».

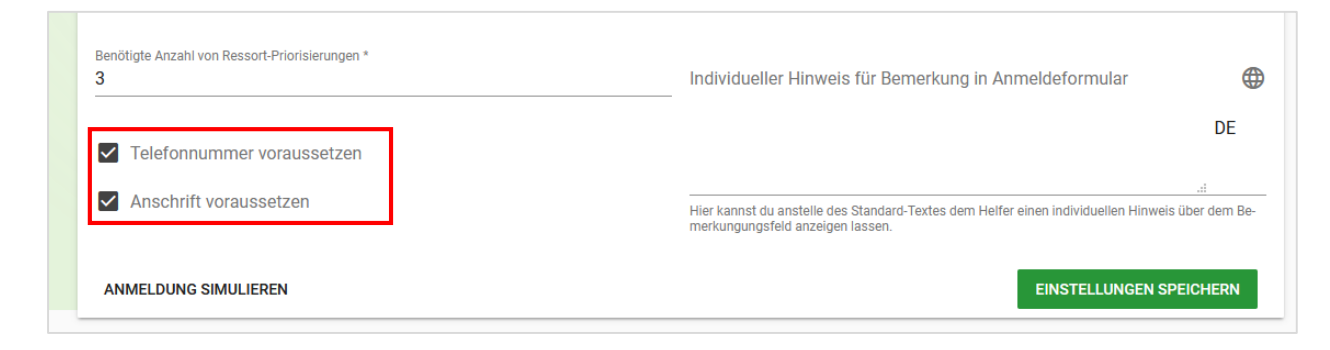

Figure 1 Menu Rôle d'administrateur de la manifestation > Exiger des champs obligatoires

#### **1.2. Plus d'informations sur les bénévoles sous «Inscriptions»**

1. Le statut «réparti» pour les bénévoles inscrits est visible.

Dans la colonne «Réparti» sous «Inscription», tu peux voir si un bénévole a déjà été réparti ou non. Il est également possible de trier et de filtrer les données.

| Anmeldungen |       |              |                                   |                         |            |                                           |                                             |    | <b>ZUWEISEN/EINTEILEN</b> |          |  |
|-------------|-------|--------------|-----------------------------------|-------------------------|------------|-------------------------------------------|---------------------------------------------|----|---------------------------|----------|--|
|             |       |              |                                   |                         |            |                                           | Helfer von unbestätigten Gruppen ausblenden |    |                           |          |  |
| Suche       |       |              |                                   |                         |            | <b>Kein Filter</b>                        | ▼                                           |    | ÷                         | Ш        |  |
| Geschlecht  | Alter | Anmeldedatum | Gewünschte Ressorts Verfügbarkeit |                         | Eingeteilt | Zugewiesene Ressorts Zugewiesene Aufgaben | Prov. Zusage gesendet                       |    |                           | Aktionen |  |
| W           | 40    | 17.03.2021   |                                   | 28.04.2022              |            |                                           |                                             | Ð  | ЭI                        | 目        |  |
| m           | 27    | 15.03.2021   |                                   | 27.04.2022 - 30.04.2022 |            |                                           |                                             | Ð  | Ð                         | 目        |  |
| W           | 25    | 15.03.2021   |                                   | 26.04.2022 - 01.05.2022 | $\bullet$  | Einkassieren (#19597)                     |                                             | H. | ∺                         | 目        |  |

Figure 2 Rôle administrateur de la manifestation Menu Inscriptions Aperçu

#### 2. Aperçu adapté des exigences et des ressources des bénévoles

Sous «Inscription», tu peux voir des données détaillées concernant les bénévoles en cliquant sur le bouton d'information. Dans l'onglet «Ressources», tu trouveras d'autres informations saisies par le bénévole ou des réponses aux questions posées lors de l'inscription, comme les connaissances linguistiques, les permis de conduire ou des informations spécifiques aux manifestations tel qu'un abonnement de ski.

| <b>F</b> RESSOURCEN<br><b>O</b> EINSÄTZE<br>PERSON                                                           |                                                        |                                                                                                    |
|----------------------------------------------------------------------------------------------------|--------------------------------------------------------|----------------------------------------------------------------------------------------------------|
|                                                                                                    | Diese Angaben gelten nur spezifisch für dieses Event   |                                                                                                    |
| G Fähigkeiten:<br>Führerausweise<br>$\sf B$<br>Ja<br>D1<br>Ja<br>$\mathsf{A}$<br>Ja<br>D <sub>1E</sub><br>Ja | Sprache<br>Deutsch<br>A2 (Grundlegende Kenntnisse)     |                                                                                                    |
| <b>III</b> Assets:<br>Versicherung<br>Unfallversicherung<br><b>Private Versicherung</b>                      | Übernachtung<br>Übernachtung benötigt?<br>$\Box$<br>ja | Skiabonnement<br>Besitzt du ein Skiabonnement für das Gebiet, in de<br>卣<br><b>NEIN</b><br><b>SCHLIESSEN</b> |

Figure 3 Rôle d'administrateur de la manifestation : Afficher les données personnelles <sup>&</sup>gt; Ressources

#### Les informations demandées peuvent également être affichées sous forme de colonne dans la liste.

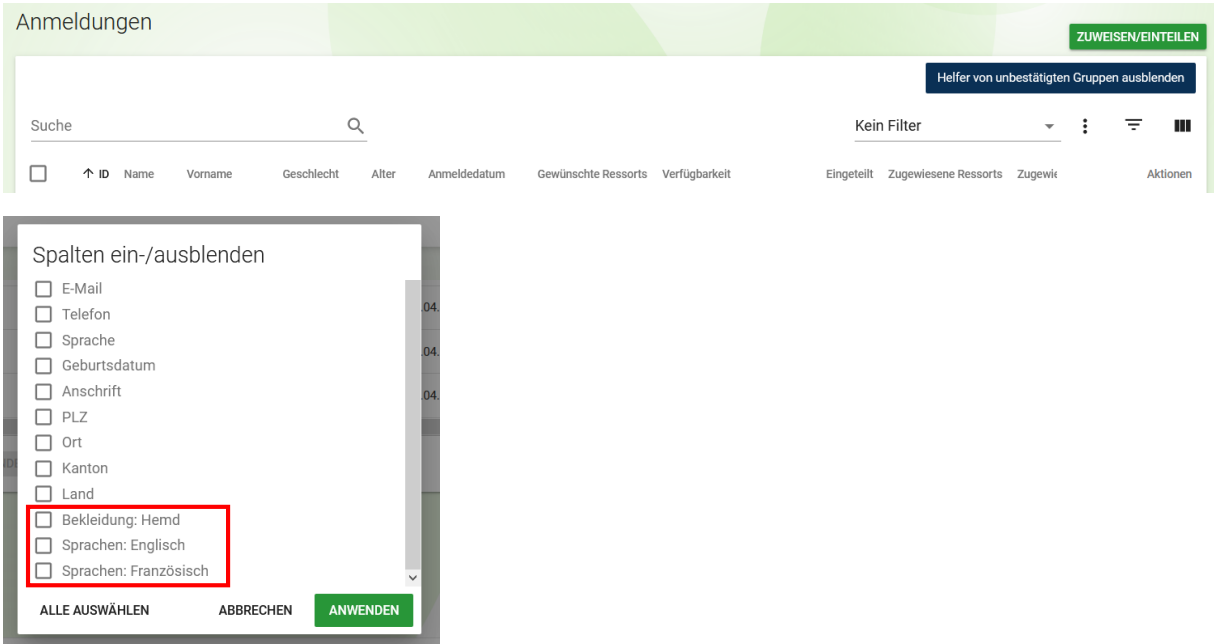

Figure 4 Rôle d'administrateur de la manifestation : Menu Inscription <sup>&</sup>gt; Afficher/Cacher les colonnes

#### **1.3. Nombre d'ordres de priorité comme nombre minimum**

Les bénévoles peuvent désormais indiquer plus de secteurs que le nombre proposé dans leur ordre de priorités par secteur. Pour trois ordres de priorité par secteur, le/la bénévole peut par exemple aussi saisir quatre secteurs ou plus.

## **2. Répartition / Engagements**

#### **2.1. Créer des engagements par série**

Lors de la création d'un engagement et de la sélection de «Engagement unique» ou «Créer un engagement par jour», tu peux définir si tu veux créer un seul engagement ou si celui-ci doit être repris pour les jours suivants. En indiquant la date de début et de fin ainsi que les heures de début et de fin correspondantes, un engagement est créé pour chaque jour de cette période.

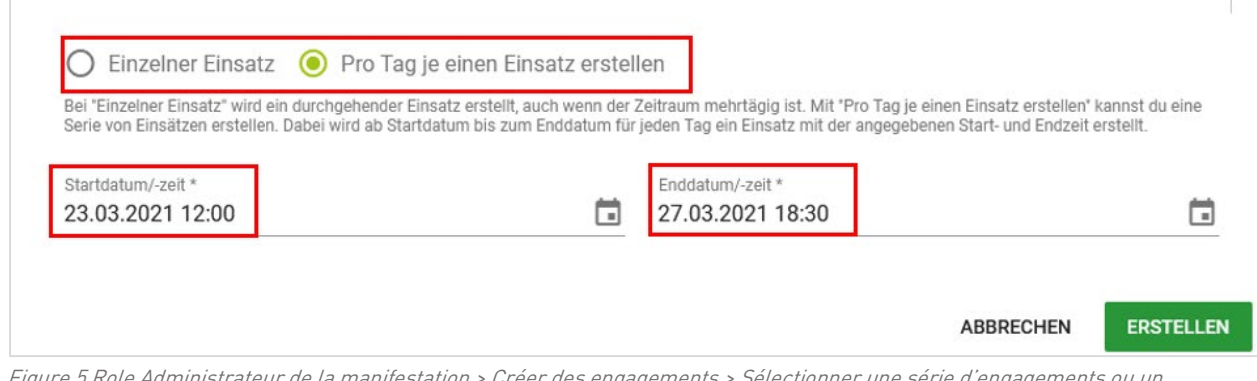

Figure 5 Role Administrateur de la manifestation > Créer des engagements > Sélectionner une série d'engagements ou un engagement unique

#### **2.2. Informations personnelles disponibles dans la fenêtre de répartition**

Dans la fenêtre de répartition, colonne «Données personnelles», tu peux voir des données détaillées concernant les bénévoles. En plus, tu peux afficher des onglets comme «NPA» et «Lieu» si un bénévole de la région doit être réparti pour une manifestation.

| Zuweisungen: #379459 Gastronomie |                 |      |       |       |         |            |       |               |              |             |                      |                     |
|----------------------------------|-----------------|------|-------|-------|---------|------------|-------|---------------|--------------|-------------|----------------------|---------------------|
| Suche                            |                 |      |       |       |         |            |       |               |              | Kein Filter |                      | ₹                   |
|                                  | Hier zugewiesen | MQ   | Verf. | Name  | Vorname | Geschlecht | Alter | Personeninfos | Wunsch       | Prio        | Eingeteilte Einsätze | Gewünschte Ressorts |
|                                  |                 | 100% |       | Scuri | Elena   | W          | 26    |               | $\checkmark$ |             |                      |                     |

Figure 6 Rôle administrateur de la manifestation : Fenêtre de répartition <sup>&</sup>gt; Répartir les bénévoles

Dans l'onglet «Ressources», tu trouveras d'autres informations saisies par le bénévole ou des réponses aux questions posées lors de l'inscription, comme les connaissances linguistiques, les permis de conduire ou des informations spécifiques aux manifestations tel qu'un abonnement de ski.

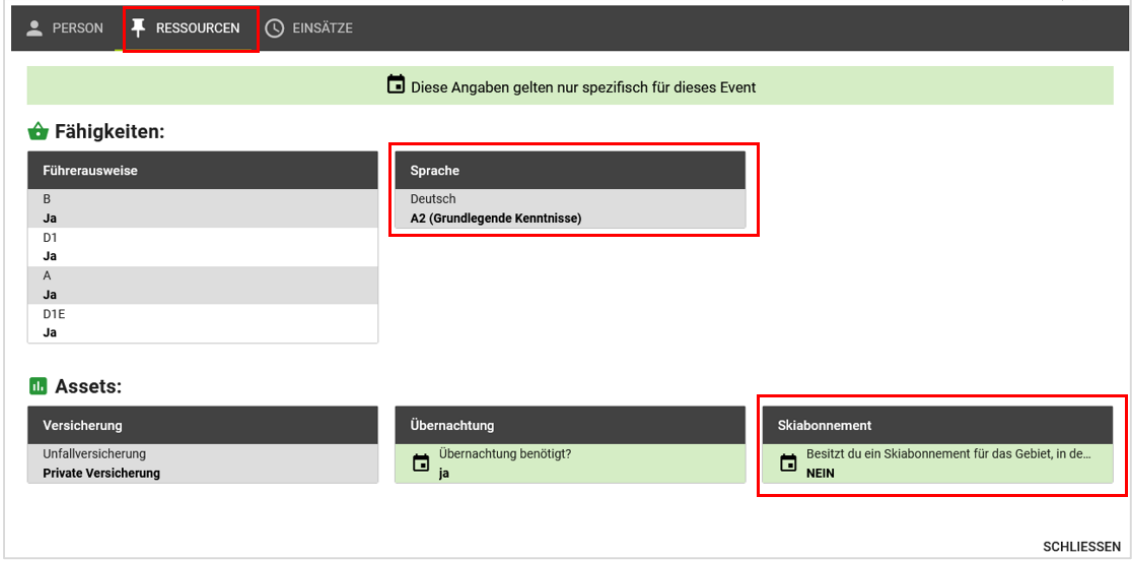

Figure 7 Rôle administrateur de la manifestation : Afficher les données personnelles <sup>&</sup>gt; Ressources

### **2.3. Possibilité d'afficher des colonnes supplémentaires dans l'aperçu des répartitions**

Sous «Répartitions», tu peux désormais afficher les colonnes concernant les numéros de téléphone portable et fixe, l'adresse e-mail, le contact en cas d'urgence et l'adresse (NPA et rue) et les télécharger sous forme de fichier Excel. Les administrateurs de secteurs peuvent également utiliser cet affichage et effectuer des téléchargements.

### **2.4. Supprimer des répartitions dans la sélection simple ou multiple**

Les répartitions peuvent être supprimées individuellement ou par groupe directement sous «Répartitions». Lors de la suppression d'une répartition, l'attribution au secteur et/ou à la tâche reste. Lorsqu'un engagement activé est supprimé, le bénévole reçoit un message généré automatiquement.

## **3. Groupes de bénévoles**

#### **3.1. Nouveau rôle: responsable de groupe**

Le nouveau rôle «Responsable de groupe» remplace le rôle d'administrateur de groupe. Contrairement à ce dernier, le chef de groupe est responsable du groupe sur place pendant la manifestation. Pour les groupes avec des bénévoles fictifs, un chef de groupe est obligatoire (inscrit au groupe). Il peut en principe s'agir de la même personne que le ou la responsable de groupe.

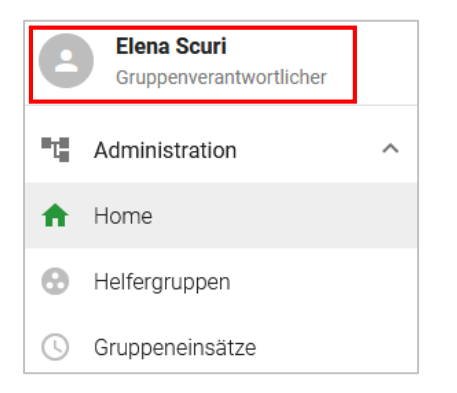

Figure 8 Rôle du responsable de groupe : Aperçu du menu

Si une personne gère un ou plusieurs groupes de bénévoles en tant que responsable de groupe, elle peut voir dans le rôle «Responsable de groupe» sur le point de menu «Groupes de bénévoles» un aperçu de tous les groupes de bénévoles et les gérer comme suit:

- Confirmer un groupe de bénévoles: (Attention: sans confirmation, les bénévoles de groupe inscrits ne s'affichent pas sous «Inscriptions» chez l'administrateur de la manifestation et ne peuvent pas être répartis.) Les groupes de bénévoles confirmés peuvent continuer à accepter des groupes de bénévoles supplémentaires. Les groupes de bénévoles avec des bénévoles fictifs peuvent être confirmés seulement si un chef de groupe a été défini.
- Gérer un groupe de bénévoles: Afficher le lien d'inscription, définir un chef de groupe, saisir les coordonnées de paiement et l'adresse.

- Aperçu de tous les bénévoles de groupe: Les bénévoles fictifs peuvent être ajoutés ou supprimés ici.

|       | Helfergruppen verwalten  |                                          |   |      |                         |              |                  |                    |                                         |              |    |          |
|-------|--------------------------|------------------------------------------|---|------|-------------------------|--------------|------------------|--------------------|-----------------------------------------|--------------|----|----------|
|       |                          |                                          |   |      |                         |              |                  |                    | $\frac{1}{100}$ 01.01.2021 - 31.12.2021 |              |    |          |
| Suche |                          |                                          | Q |      |                         |              |                  | <b>Kein Filter</b> | $\overline{\mathbf{v}}$                 | ٠            | ╤  | Ш        |
|       | ↑ Startdatum Event-Titel |                                          |   |      | Gruppen-Nr. Gruppenname | Beschreibung | Gruppe bestätigt | Angemeldete Helfer | Gruppenchef                             |              |    | Aktionen |
|       |                          | 20.11.2020 Swiss Volunteers Get Together |   | 3263 | Helfergruppe 4          |              | Ø                |                    | 14 Severin Lüthi                        |              | о. | ∸        |
|       | <b>DOWNLOAD XLSX</b>     |                                          |   |      |                         |              |                  |                    |                                         | $1-1$ of $1$ |    |          |

Figure 9 Rôle du responsable du groupe : groupes de bénévoles <sup>&</sup>gt; Vue d'ensemble

#### **3.2. S'inscrire dans un groupe de bénévoles via un lien d'inscription public**

Désormais, les bénévoles peuvent s'inscrire dans un groupe de bénévoles via le lien d'inscription public. Pour cela, la case «Autoriser l'inscription via l'inscription publique» doit être cochée lors de la création du groupe de bénévoles. En activant cette fonction, un bénévole peut choisir le groupe correspondant lors de son inscription à la manifestation et s'inscrire dans le groupe via l'inscription publique.

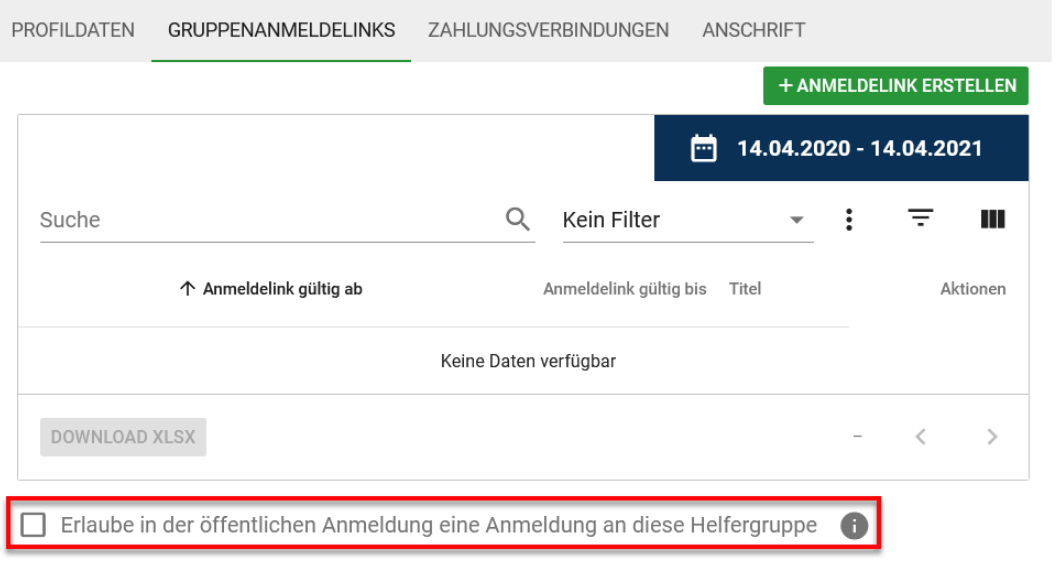

Figure 10 Rôle d'administrateur de la manifestation : Groupes de bénévoles <sup>&</sup>gt; <sup>&</sup>gt; Editer le groupe de bénévoles <sup>&</sup>gt; <sup>&</sup>gt; Liens d'inscription au groupe

#### **3.3. Affichage possible des engagements de groupe et des heures effectuées**

Dans le rôle de «Responsable de groupe» et/ou «chef de groupe», les engagements activés des groupes de bénévoles peuvent être consultés sous «Engagements de groupe» et un tableau Excel peut être téléchargé au besoin.

| <b>Elena Scuri</b><br>Gruppenverantwortlicher | $\equiv$<br><b>VOLUNTEERS</b>                                                     |                                                                      |
|-----------------------------------------------|-----------------------------------------------------------------------------------|----------------------------------------------------------------------|
| 聞<br>Administration<br>$\wedge$               | gaz                                                                               |                                                                      |
| Home                                          | Gruppeneinsätze                                                                   |                                                                      |
| ⊛<br>Helfergruppen                            |                                                                                   |                                                                      |
| Gruppeneinsätze<br>O                          | $\alpha$<br>Suche                                                                 |                                                                      |
|                                               | п<br>Gruppen-Nr. Helfergruppe<br>Personen-ID Vorname<br><b>Status</b><br>Nachname | Enddatum<br>Einsatz<br>Startdatum                                    |
|                                               | $\Box$<br>$\odot$<br>3274 Helfergruppe bestätigt<br>E3118 Volunteer               | Helfergruppe 1 Stühle abbauen<br>30.03.2021, 09:00 30.03.2021, 15:00 |
|                                               | $\Box$<br>$\odot$<br>3274 Helfergruppe bestätigt<br>E3119 Volunteer               | Helfergruppe 1 Stühle abbauen<br>30.03.2021, 09:00 30.03.2021, 15:00 |
|                                               | □<br>$\odot$<br>3274 Helfergruppe bestätigt<br>252097 Murielle<br>Saxer           | SpringerIn Freitag 30.03.2021, 15:00 30.03.2021, 17:00               |
|                                               | $\odot$<br>□<br>3274 Helfergruppe bestätigt<br>93374 Elena<br>Scuri               | SpringerIn Freitag 30.03.2021, 15:00 30.03.2021, 17:00               |
|                                               | <b>DOWNLOAD XLSX</b><br>Selektierte exportieren                                   |                                                                      |
|                                               | Alle exportieren                                                                  |                                                                      |

Figure 11 Rôle du responsable de groupe <sup>&</sup>gt; Aperçu des engagements de groupe

Les administrateurs de manifestations et/ou les responsables de groupe peuvent voir sous «Groupes de bénévoles» dans la colonne «Nombre d'heures selon la répartition» combien d'heures d'engagement sont réparties par groupe de bénévoles. Les bénévoles fictifs sont également compris.

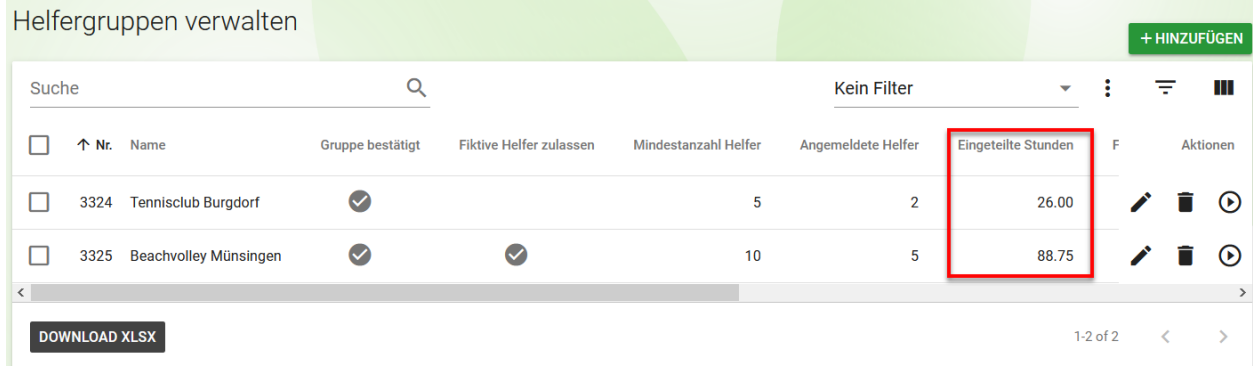

Figure 12 Rôle de l'administrateur de la manifestation et/ou du responsable du groupe > Groupes de bénévoles > Aperçu des heures réparties

L'administrateur de la manifestation peut voir après la manifestation combien d'heures d'engagement ont été effectuées par groupe de bénévoles au total dans la colonne «Heures effectuées» sous «Groupes de bénévoles».

| Helfergruppen verwalten      |                    |                     |                         |                          |
|------------------------------|--------------------|---------------------|-------------------------|--------------------------|
| Suche                        |                    |                     |                         | Kein Filt                |
| Name                         | Angemeldete Helfer | Eingeteilte Stunden | Freigeschaltete Stunden | Bestätigte Stunden<br>۸k |
| <b>Beispiel Helfergruppe</b> | 25                 | 311.75              | 263.25                  | 264.00                   |

Figure 13 Rôle de l'administrateur de la manifestation <sup>&</sup>gt; Groupes de bénévoles <sup>&</sup>gt; Afficher les heures confirmées par groupe

## **4. Image de profil pour les bénévoles**

Désormais, les bénévoles peuvent télécharger une photo de profil dans «Mon profil». Les photos de profil peuvent être affichées par l'administrateur de la manifestation sous «Inscriptions» et «Bénévoles» dans la colonne «Données personnelles». Les photos de profil peuvent également être téléchargées. Comme pour le téléchargement des fichiers Excel, seules les photos de profil de certains bénévoles ou les photos de tous les bénévoles peuvent être téléchargées.

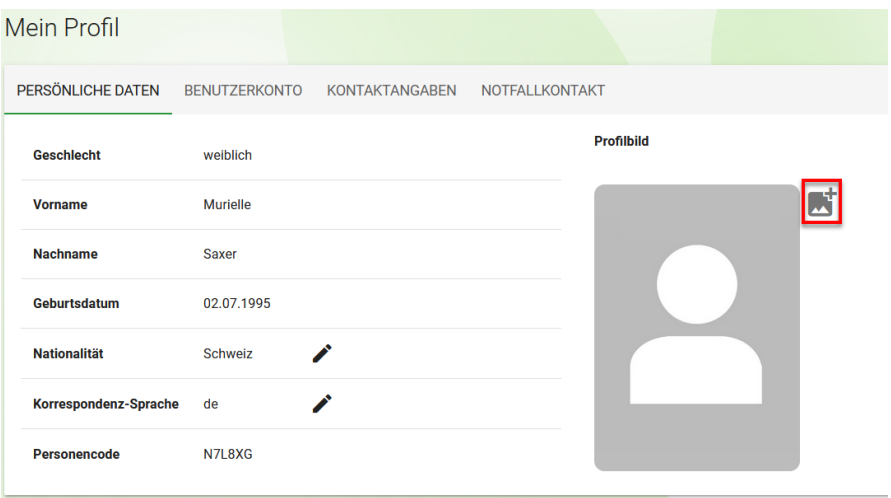

Figure 14 Rôle de bénévole : Mon profil <sup>&</sup>gt; Ajouter une photo de profil

Les captures d'écran de photos individuelles peuvent être téléchargées comme fichier JPG ou les photos groupées dans un fichier ZIP.